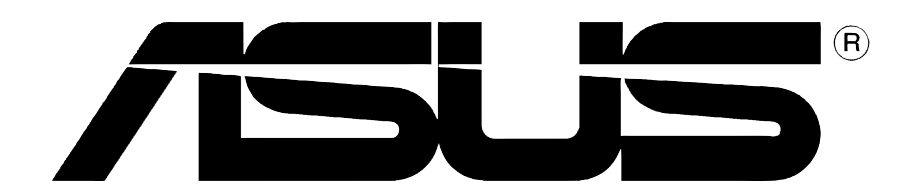

# Grafische kaart

**Installatiegids** 

**DU1262**

**Eerste editie V1**

#### **Copyright © 2004 ASUSTeK COMPUTER INC. Alle rechten voorbehouden.**

Geen enkel deel van deze handleiding, inclusief de beschreven producten en software, mag worden gekopieerd, overgedragen, bewerkt, opgeslagen in een retrievalsysteem, of vertaald in elke willekeurige taal in eender welke vorm of door een der welk middel, behalve documentatie die door de aankoper wordt bewaard voor back-up doeleinden, zonder de expliciete schriftelijke toestemming van ASUSTeK COMPUTER INC. ("ASUS").

De product garantie of het onderhoud zal niet geldig zijn indien: (1) het product is gerepareerd, gewijzigd of aangepast door een derde partij dan Asus en haar service partners. Tenzij Asus voor deze dergelijke reparatie, wijziging of aanpassing schriftelijke goedkeuring heeft gegeven.Wanneer (2) het serienummer van het product beschadidgd is dan wel ontbreekt, vervalt het recht op garantie.

ASUS LEVERT DEZE HANDLEIDING "ZOALS HIJ IS" ZONDER ENIGE GARANTIE, HETZIJ EXPLICIET OF IMPLICIET, MET INBEGRIP VAN, MAAR NIET GELIMITEERD TOT DE IIMPLICIETE GARANTIES OF VOORWAARDEN VAN VERKOOPBAARHEID OF GESCHIKTHEID VOOR EEN BEPAALD DOEL. IN GEEN ENKEL GEVAL ZULLEN ASUS, ZIJN DIRECTIELEDEN, BEDRIJFSLEIDERS, WERKNEMERS OF AGENTEN VERANTWOORDELIJK ZIJN VOOR ELKE INDIRECTE, SPECIALE, INCIDENTIËLE, OF GEVOLGSCHADE (INCLUSIEF SCHADE VAN VERLIES VAN WINSTEN VAN HANDEL, VERLIES VAN GEBRUIK VAN GEGEVENS, WERKONDERBREKING OF ENIG ANDER GELIJKAARDIG VERLIES), ZELFS INDIEN ASUS OP DE HOOGTE WERD GEBRACHT VAN DE MOGELIJKHEID VAN DERGELIJKE SCHADE VOORTKOMENDE UIT ENIG DEFECT OF ENIGE FOUT IN DEZE HANDLEIDING OF AAN DIT PRODUCT.

DE SPECIFICATIES EN INFORMATIE IN DEZE HANDLEIDING WORDEN ALLEEN GELEVERD VOOR INFORMATIEF GEBRUIK, EN ZIJN ONDERHEVIG AAN WIJZIGINGEN OP ELK OGENBLIK ZONDER VOORAFGAANDE KENNISGEVING EN ZE MOGEN NIET WORDEN BESCHOUWD ALS EEN VERBINTENIS VAN ASUS. ASUS AANVAARDT GEEN VERANTWOORDELIJKHEID OF AANSPRAKELIJKHEID VOOR FOUTEN OF ONNAUWKEURIGHEDEN DIE IN DEZE HANDLEIDING KUNNEN VOORKOMEN, MET INBEGRIP VAN DE PRODUCTEN EN SOFTWARE DIE WORDEN BESCHREVEN.

Producten en bedrijfsnamen die in deze handleiding zijn vermeld, worden alleen gebruikt als identificatie of verklaring.

ASUS en het ASUS-logo zijn gedeponeerde handelsmerken van ASUSTeK COMPUTER INC.

Microsoft, Windows, Windows 98, windows 98SE, Windows ME, Windows 2000, Windows NT en Windows XP zijn gedeponeerde handelsmerken van Microsoft Corporation. Intel is een gedeponeerd handelsmerk van Intel Corporation. ATI is een gedeponeerd handelsmerkvan ATI Technologies Inc. Alle andere bedrijfs- en productnamen zijn handelsmerken of gedeponeerde handelsmerken van de respectievelijke eigenaars waarmee ze zijn verbonden.

# **Inhoudsopgave**

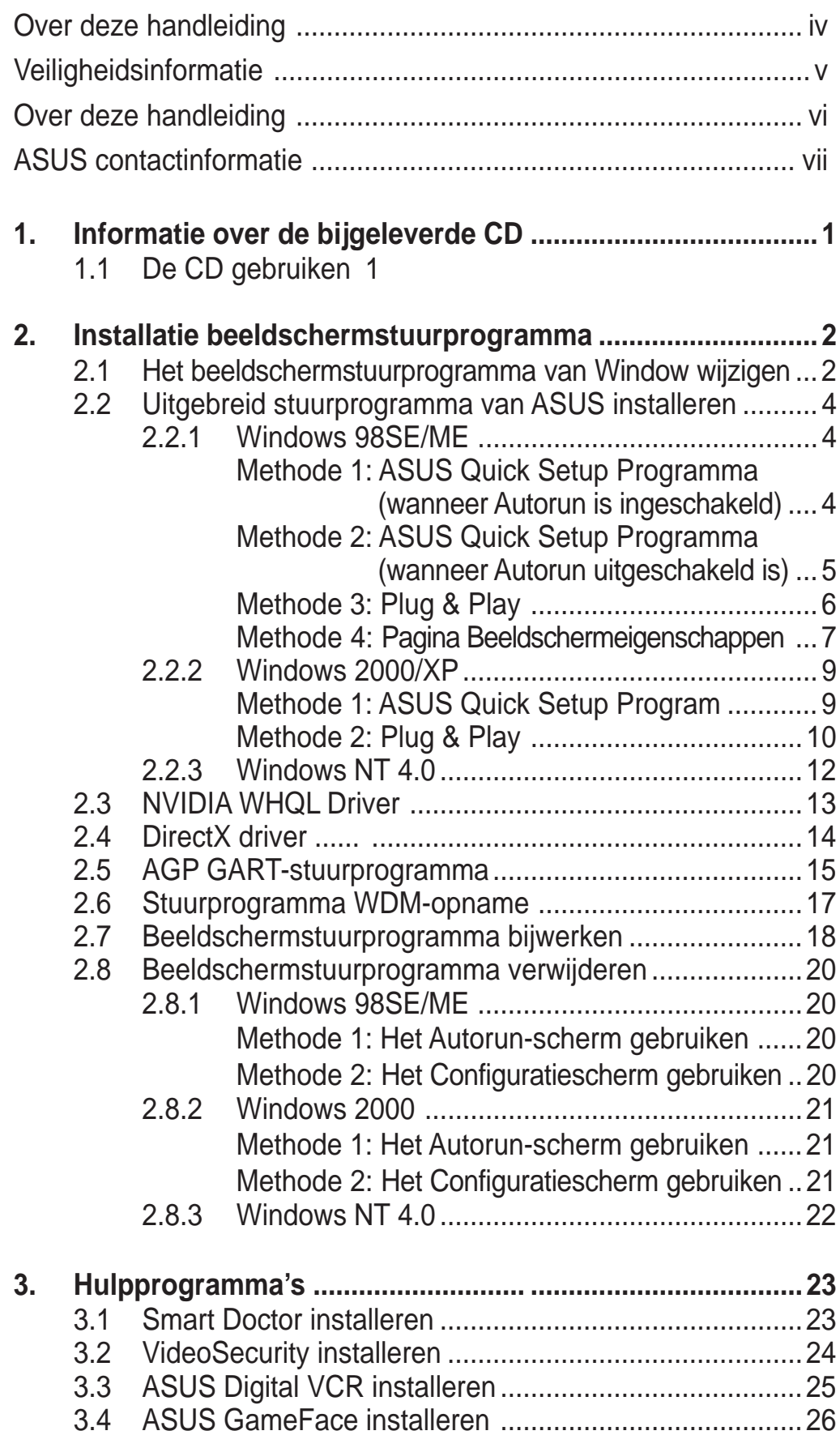

# Bepalingen

### **Verklaring van de Federale Communicatie Commissie**

Dit apparaat voldoet aan Deel 15 van de FCC-voorschriften. Het gebruik is onderhevig aan de volgende twee voorwaarden:

- Dit apparaat mag geen schadelijke storingen veroorzaken, en
- Dit apparaat moet elke ontvangen storing aanvaarden, inclusief storingen die een ongewenste werking kunnen veroorzaken.

Dit apparaat is getest en voldoet aan de beperkingen van een Klasse B digitaal apparaat, conform met Deel 15 van de FCC-voorschriften. Deze beperkingen zijn ontworpen om een redelijke bescherming te vormen tegen schadelijke storingen wanneer het apparaat wordt gebruikt in een woonomgeving. Dit apparaat kan radiofrequente energie uitstralen. Indien het niet wordt geinstalleerd en gebruikt in overeenstemming met de voorschriften, kan het schadelijke storingen in radiocommunicatie veroorzaken. Er is echter geen garantie dat geen storingen zullen voordoen tijdens specifieke installatie. Indien dit apparaat toch schadelijke storingen veroorzaakt bij radio- of televisie ontvangst, raden wij u aan om het apperaat uit te schakelen. Om de storing op te lossen adviseren wij om de volgende maatregelen te nemen.

- Verplaats de ontvangst antenne of wijzig de richting van de ontvangst antenne.
- Vergroot de afstand tussen het apparaat en de ontvanger.
- Sluit het apparaat aan op een ander stopcontact dan waarop de ontvanger is aangesloten.
- Vraag hulp aan uw verkoper of een ervaren radio- TV-technicus.

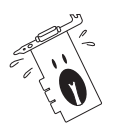

Het gebruik van afgeschermde kabels voor de aansluiting van het beeldscherm op de grafische kaart is vereist om de conformiteit met de FCC-voorschriften te verzekeren. Wijzigingen of aanpassingen aan dit apparaat die niet uitdrukkelijk worden goedgekeurd door de partij, verantwoordelijk voor de conformiteit, kan de bevoegdheid van de gebruiker voor het gebruik van dit apparaat nietig verklaren.

# **Verklaring Canadees Communicatiedepartement**

Dit digitaal apparaat is niet in overtreding van de Klasse B-beperkingen voor emissie van radioruis van digitale apparaten zoals is vastgesteld in de reglementering betreffende radiostoringen van het Canadese Communicatiedepartement.

Dit klasse B digitaal apparaat is conform met de Canadese richtlijn ICES-003.

# Veiligheidsinformatie

# **Elektrische veiligheid**

- Om gevaar op elektrische schokken te voorkomen, moet u de voedingskabel uit het stopcontact trekken voordat u het systeem verplaatst.
- Wanneer u apparaten toevoegt of verwijdert van het systeem moet u ervoor zorgen dat de voedingskabels van de apparaten los gekoppeld zijn voordat u de signaalkabels aansluit. Koppel indien mogelijk alle voedingskabels los van het bestaande systeem voordat u een apparaat toevoegt.
- Zorg ervoor dat alle voedingskabels losgekoppeld zijn, voordat u signaalkabels aansluit op of verwijdert van het moederbord.
- Roep professionele hulp in voordat u een adapter of verlengkabel gebruikt. Deze objecten kunnen het geaarde circuit onderbreken.
- Controleer of uw voeding ingesteld is op de correcte voltage van uw land. Indien u niet zeker bent van de voltage van het stop contact dat u gebruikt, neem dan contact op met uw lokale elektriciteitsmaatschappij.
- Probeer niet de voeding zelf te repareren wanneer deze beschadigd is. Neem contact op met een bevoegde technicus of uw leverancier.

# **Werkveiligheid**

- Lees aandachtig alle handleidingen die bij dit pakket zijn geleverd voordat u apparaten op uw moederbord installeert.
- Controleer voordat u het product gebruikt of alle kabels correct zijn aangesloten en of er geen schade is aan de voedingskabels. Indien u enige schade ontdekt, neem dan onmiddellijk contact op met uw leverancier.
- Om kortsluiting te voorkomen moet u paperclips, schroeven en nietjes uit de buurt houden van connectors, slots, sockets en schakelsystemen.
- Voorkom stof, vochtigheid en extreme temperaturen. Zet het product niet op een plaats waar het nat kan worden.
- Zet het product op een stabiel oppervlak.
- Als u technische problemen ondervindt met het product, neem dan contact op met een bevoegde onderhoudstechnicus of met uw leverancier.

# Over deze handleiding

# **Procedures die in deze gids worden gebruikt**

Om er zeker van te zijn dat u bepaalde taken correct uitvoert, vindt u hieronder een overzicht van de symbolen die in deze handleiding worden gebruikt.

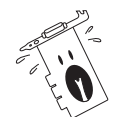

**WAARSCHUWING:** Informatie om lichamelijke letsels te voorkomen terwijl u een taak probeert uit te voeren.

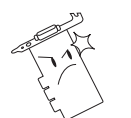

**OPGELET:** Informatie om schade aan onderdelen te voorkomen wanneer u een taak probeert uit te voeren.

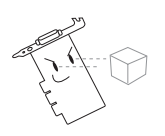

**BELANGRIJK:** Informatie die u MOET volgen om een taak te voltooien.

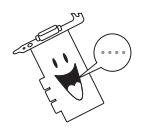

**OPMERKING:** Tips en extra informatie om u te helpen bij het voltooien van een taak.

# **Typografie**

**Vette tekst** in het menu duidt aan, dialoogvenster of item dat u moet selecteren.

**Tekstinvoer** in het menu duidt aan een opdracht die u moet intypen op het scherm.

# **Waar vindt u meer informatie?**

Raadpleeg de volgende bronnen voor meer informatie en softwareupdates.

1. **ASUS-websites**

De websites van ASUS over de hele wereld bieden informatie over ASUS hardware- en softwareproducten.

2. **Optionele documentatie**

Uw productpakket kan optionele documentatie bevatten, zoals garantiebrochures, die door uw verkoper zijn toegevoegd. Deze documenten maken geen deel uit van de standaardverpakking.

# ASUS contactinformatie

#### **ASUSTeK COMPUTER INC. (Asia-Pacific)**

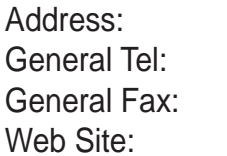

150 Li-Te Road, Peitou, Taipei, Taiwan 112 +886-2-2894-3447 General Fax: +886-2-2894-3449 www.asus.com.tw

#### Technical Support

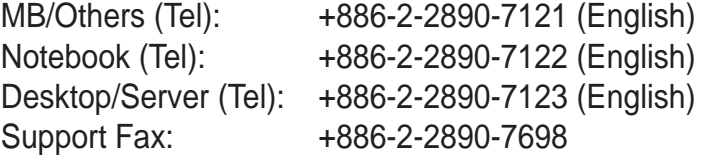

#### **ASUS COMPUTER INTERNATIONAL (America)**

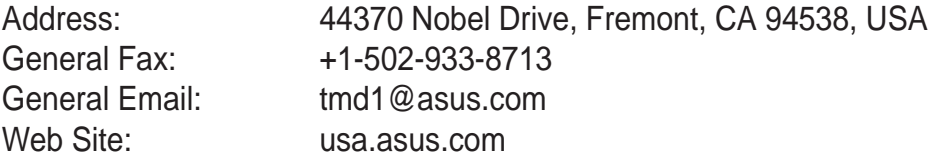

#### Technical Support

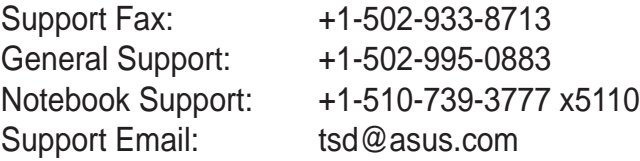

#### **ASUS COMPUTER GmbH (Germany and Austria)**

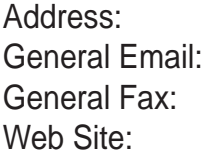

Harkortstr. 25, 40880 Ratingen, BRD, Germany sales@asuscom.de (for marketing requests only) +49-2102-9599-31 www.asuscom.de

#### Technical Support

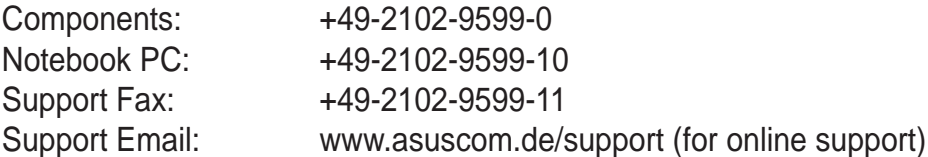

#### **ASUSTeK COMPUTER (Middle East and North Africa)**

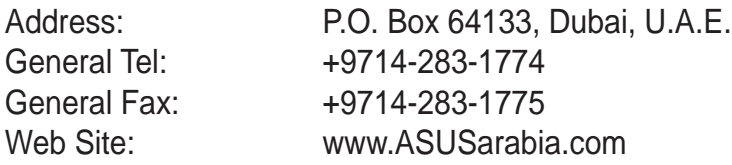

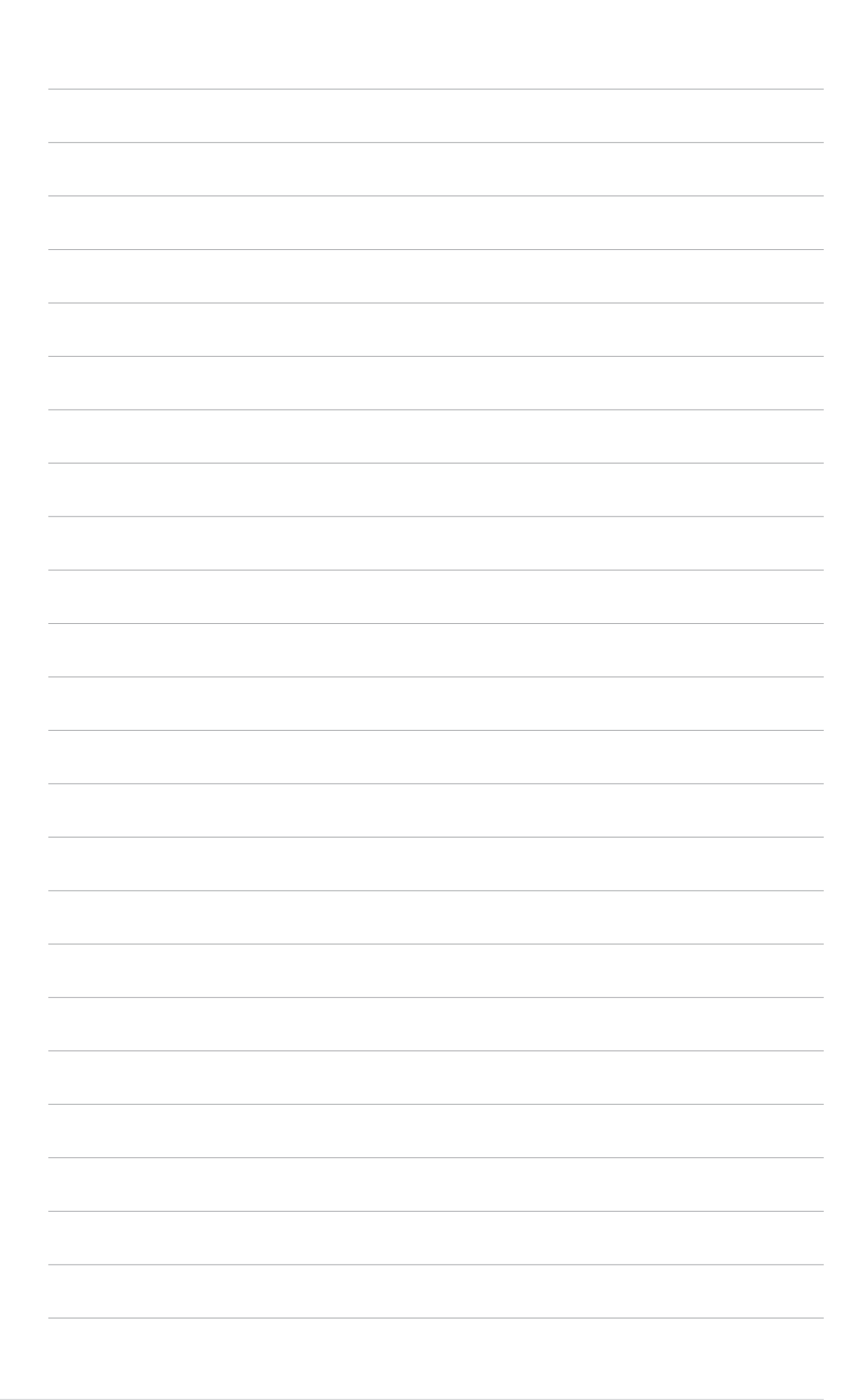

# 1. Informatie over de bijgeleverde CD

De CD die bij de VGA-kaart wordt geleverd bevat nuttige software en verschillende hulpprogramma's die de videofuncties kunnen verbeteren.

- De schermopnamen in deze handleiding kunnen verschillen van de weergave op uw scherm
	- Sommige stuur- en hulpprogramma's op de CD zijn alleen van toepassing voor specifieke modellen van de ASUS VGA-kaarten.
	- De inhoud van de CD is op elk ogenblik onderhevig aan wijzigingen zonder kennisgeving. Bezoek de website van ASUS voor updates.

# **1.1 De CD gebruiken**

Om de CD te gebruiken, plaatst u hem in uw CD-romstation. Indien de autorun is ingeschakeld op uw computer, zal de CD automatisch het hoofdmenu **2D/3D Graphics & Video Accelerator** weergeven.

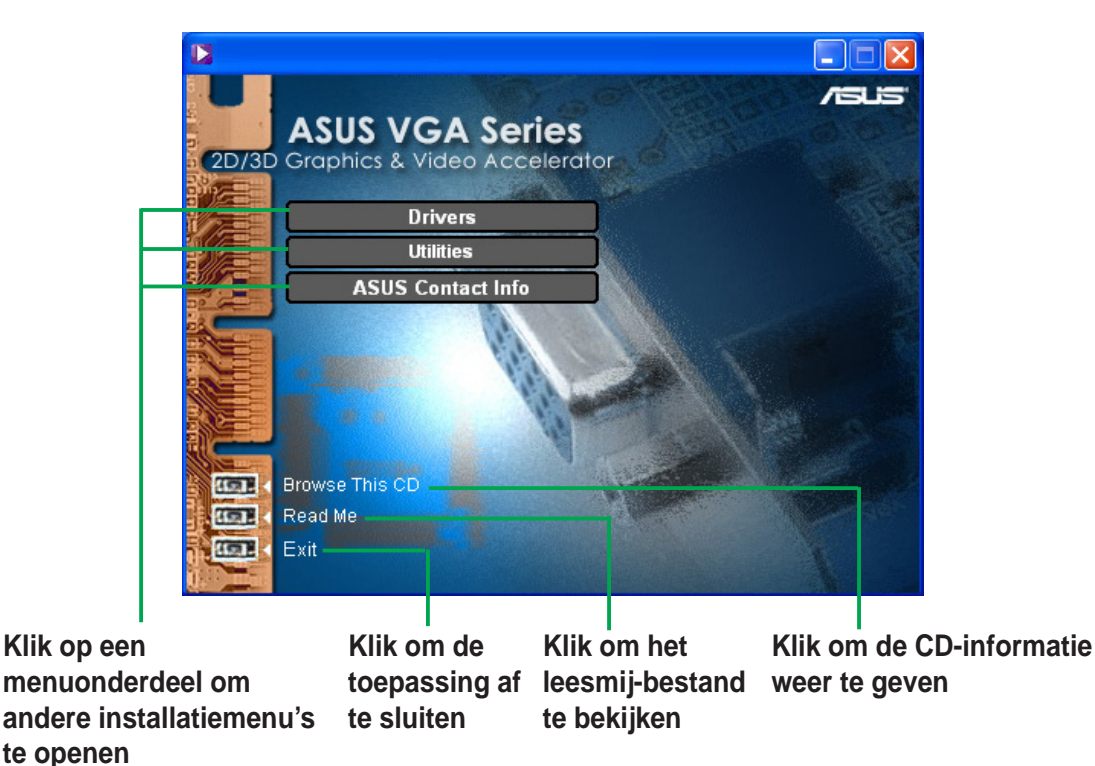

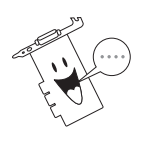

Als autorun NIET ingeschakeld is op uw computer, blader dan door de inhoud van de CD en zoek het bestand SETUP.EXE. Dubbelklik op **SETUP.EXE** en voer het installatieprogramma van de CD uit.

# 2. Installatie beeldschermstuurprogramma

Een beeldschermstuurprogramma is een programma dat ervoor zorgt dat het apparaat werkt met uw besturingssysteem. U kunt de beeldschermstuurprogramma's voor uw grafische kaart installeren op een van de aanbevolen methodes in dit hoofdstuk, afhankelijk van uw besturingssysteem.

Als u een oude grafische kaart vervangt met een grafische kaart van ASUS, wijzig dan de instelling van het beeldschermstuurprogramma in Windows naar Standaard beeldschermadapter (VGA)" om mogelijke conflicten met het stuurprogramma te voorkomen. Voer de stappen uit zoals in paragraaf 2.1, " Het beeldschermstuurprogramma van Windows wijzigen", word weergegeven dit aan te passen.

Als u een grafische kaart van ASUS installeert op een computersysteem dat nog geen grafische kaart bevat, volg dan de stappen die in paragraaf 2.2 , "Uitgebreid stuurprogramma ASUS installeren", word weergegeven.

### **2.1 Het beeldschermstuurprogramma van Windows wijzigen**

- 1. Start uw computer.
- 2. Klik op de knop **Start**. Selecteer **Settings/Control Panel** (Instellingen/ Configuratiescherm).
- 3. Dubbelklik op het pictogram **System** (Systeem) in het Configuratiescherm. Selecteer het tabblad Hardware en klik op de knop **Device Manger** (Apparaatbeheer).
- 4. Dubbelklik op **Display Adapters** (Beeldschermadapters).
- 5. Klik met de rechtermuisknop op beeldschermadapter en kies voor **Properties** (Eigenschappen).
- 6. Selecteer het tabblad **Driver** (Stuurprogramma) in het dialoogvenster Eigenschappen en klik op **Update Driver** (Stuurprogramma bijwerken).
- 7. Klik op het **Next** (volgende) scherm op Volgende.

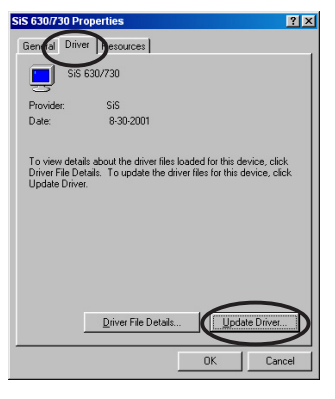

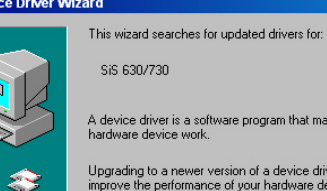

 $Next$ 

Cancel

- 8. Selecteer de optie **Display a list of all the drivers in a specific location, so you can select the driver you want** (Een lijst met alle stuurprogramma's op een specifieke locatie weergeven om het stuurprogramma van uw keuze te installeren)**.** Klik op **Next** (Volgende).
- 9. Selecteer in het dialoogvenster Wizard Apparaatstuurprogramma bijwerken de optie Alle **Show all hardware** (hardware) weergeven **(Standard display types)**(standaardbeeldschermtypen) in de lijst Fabrikanten en **Standard Display Adapter** (Standaard beeldschermadapter) **(VGA)** in de lijst Modellen. Klik op **Next** (Volgende).

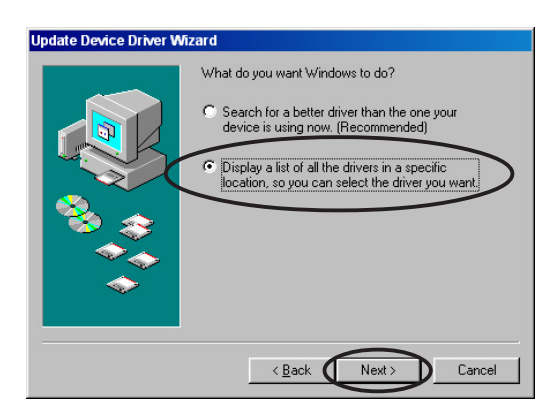

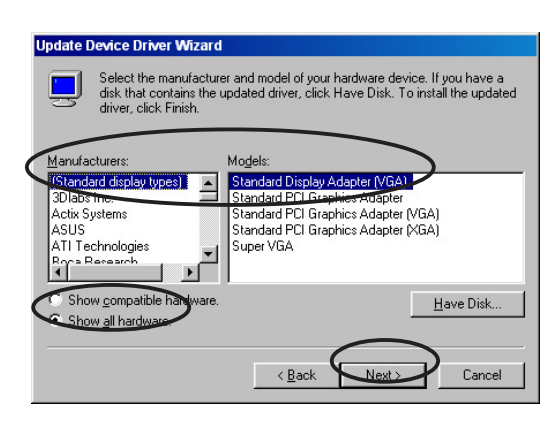

- 10. Wanneer u wordt gevraagd het stuurprogramma bij te werken, klikt u op **Yes** (Ja).
- 11. Klik op de **Next** (Volgende) schermen telkens op Volgende.
- 12. Wanneer de setup klaar is met de installatie van alle bestanden op uw computer, wordt u gevraagd de computer opnieuw op te starten. Klik op **OK**.

### **2.2 Uitgebreid stuurprogramma van ASUS installeren**

Het uitgebreide ASUS-stuurprogramma zorgt voor de beste 3D-prestatie voor uw video-uitgang. Gebruik een van de aanbevolen methodes in de subparagrafen hieronder om het uitgebreide ASUS-stuurprogramma te installeren nadat u de computer opnieuw heeft opgestart.

#### **2.2.1 Windows 98SE/ME**

Methode 1: ASUS Quick Setup Programma (snelle installatie) (wanneer Autorun is ingeschakeld)

- 1. Plaats de bijgeleverde CD in uw CD-romstation.
- 2. Klik in het hoofdmenu 2D/3D Graphics & Video Accelerator op **Drivers** (Stuurprogramma's).
- 3. Klik op de knop **ASUS Enhanced Driver Install** (Installatie uitgebreid ASUSstuurprogramma) in het **menu Drivers** (stuurprogramma's) om de nodige bestanden naar uw computer te kopiëren.
- 4. Volg de achtereenvolgende instructies op het scherm.
- 5. Wanneer Setup alle nodige bestanden heeft geïnstalleerd op uw computer, wordt u gevraagd de computer opnieuw op te starten. Klik op **OK**.

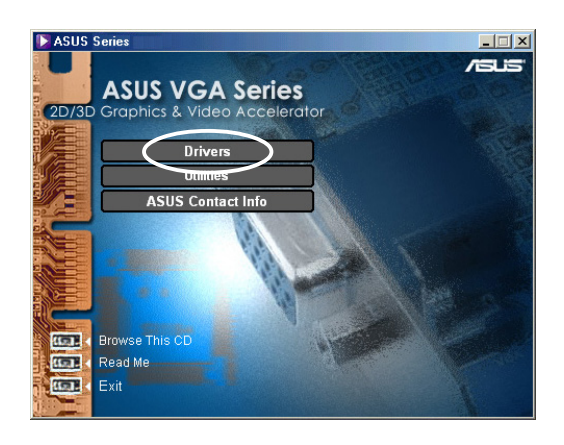

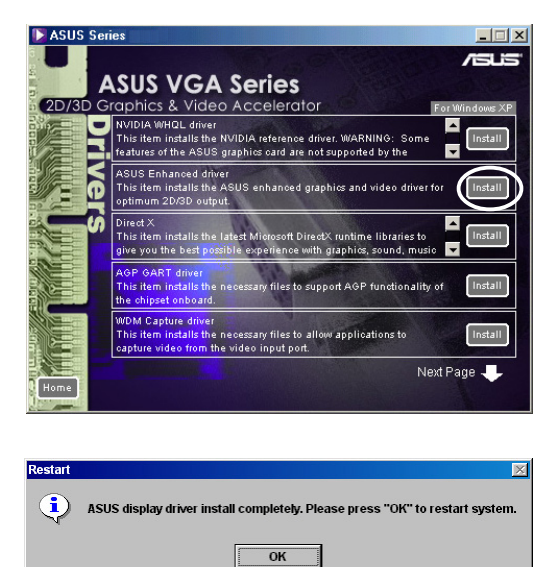

#### Methode 2: ASUS Quick Setup Programma (snelle installatie (wanneer Autorun uitgeschakeld is)

- 1. Plaats de bijgeleverde CD in uw CD-romstation.
- 2. Dubbelklik onder **My Computer** (Deze Computer) op het pictogram van uw CD-romstation of voer het installatieprogramma uit vanaf het pad , **\Setup.exe** en klik vervolgens op **OK**.
- 3. Klik in het hoofdmenu 2D/3D Graphics & Video Accelerator op **Drivers** (Stuurprogramma's).

- 4. Klik op de knop **ASUS Enhanced Driver Install** (Installatie uitgebreid ASUS-stuurprogramma) in het menu **Drivers** (stuurprogramma's) om de nodige bestanden naar uw computer te kopiëren.
- 5. Volg de achtereenvolgende instructies op het scherm.
- 6. Wanneer Setup alle nodige bestanden heeft geïnstalleerd op uw computer, wordt u gevraagd de computer opnieuw op te starten. Klik op **OK**.

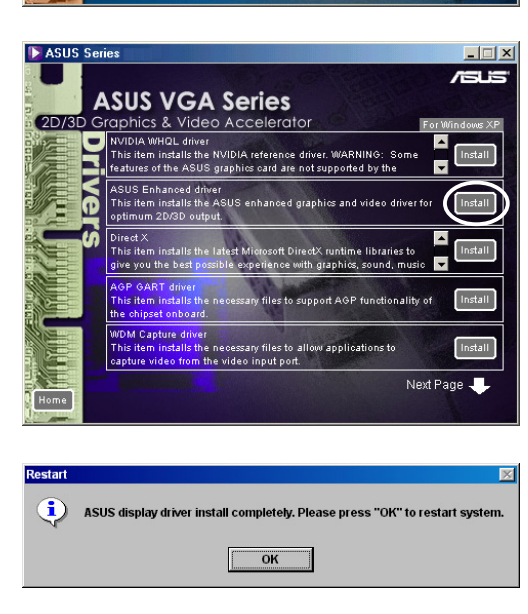

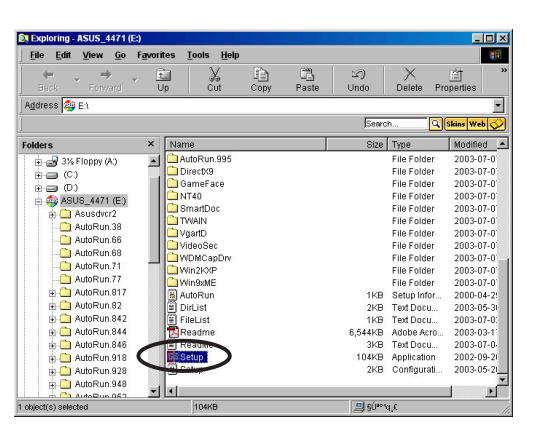

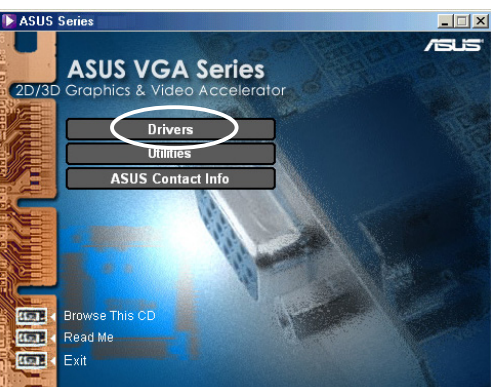

#### Methode 3: Plug & Play

- 1. Wanneer Windows uw grafische kaart van ASUS detecteert, wordt het dialoogvenster **New Hardware Found** (Nieuwe hardware gevonden) weergegeven.
- 2. Klik op **Driver From disk provided by hardware manufacturer** (Stuurprogramma van schijf geleverd door hardwarefabrikant), en klik op **OK.**

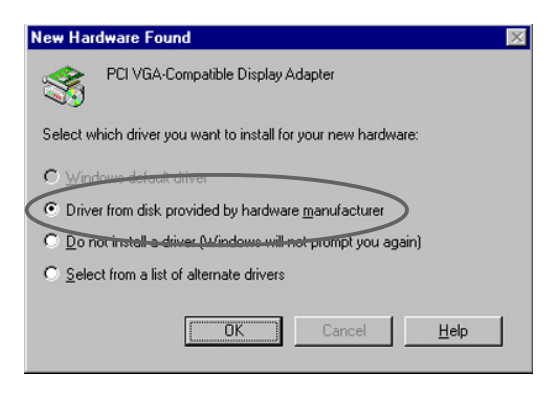

- 3. Wanneer de Setup u vraagt een locatie op te geven voor het stuurprogramma, voer dan **D:\WIN9xMe** in, als uw CD-romstation D: is. Klik vervolgens op **OK**.
- 4. Volg de achtereenvolgende instructies op het scherm.
- 5. Wanneer Setup alle nodige bestanden heeft geïnstalleerd op uw computer, wordt u gevraagd de computer opnieuw op te starten. Klik op **OK**.

#### Methode 4: Pagina Beeldschermeigenschappen

- 1. Klik met de rechtermuisknop op het bureaublad van Windows en klik op **Properties** (Eigenschappen).
- 2. Selecteer het tabblad **Settings** (Instellingen) in het dialoogvenster Eigenschappen voor Beeldscherm, en klik vervolgens op **Advanced** (Geavanceerd) om het dialoogvenster **Standard Display Adapter (VGA) Properties** (Eigenschappen voor Standaard beeldschermadapter(VGA))weer te geven.
- 3. Klik op het tabblad **Adapter** op **Change** (Wijzigen) om het dialoogvenster **Update Device Driver Wizard** (Wizard apparaatstuurprogramma bijwerken) weer te geven.
- 4. Klik in het Wizard apparaatstuurprogramma bijwerken op **Next** (Volgende).
- 5. Activeer de optie **Display a list of all the drivers in a specific location, so you can select the driver you want** (Een lijst met stuurprogramma's op een specifieke locatie weergeven om het stuurprogramma van uw keuze te installeren) en klik op **Next** (Volgende)**.**
- 6. Klik op **Have Disk...** (Bladeren...) om het dialoogvenster **Install From Disk** (Installeren vanaf schijf) te openen.

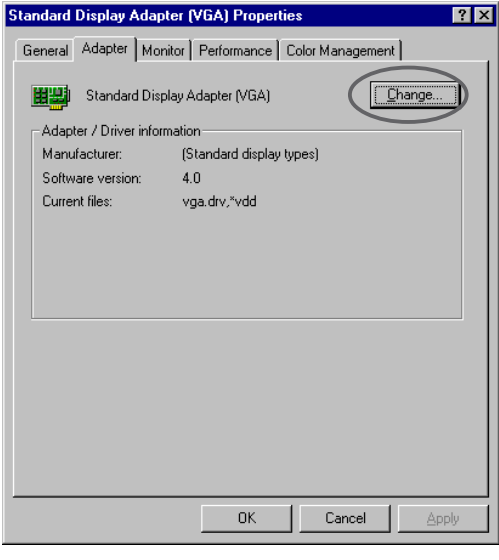

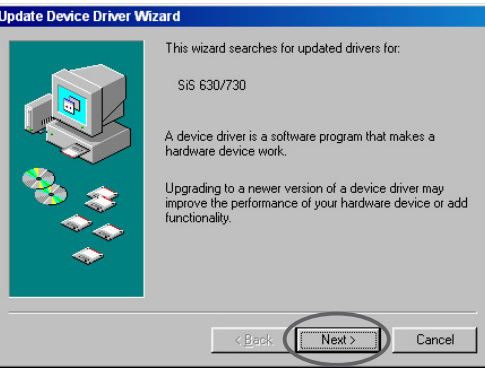

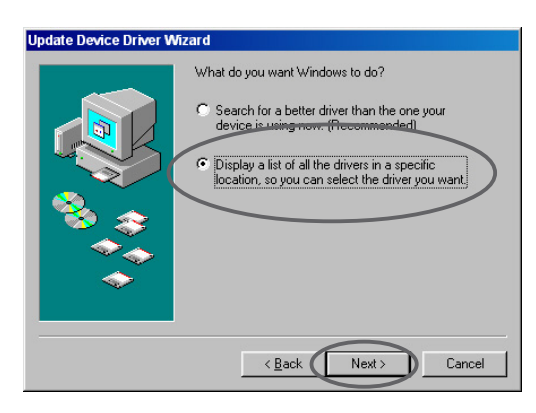

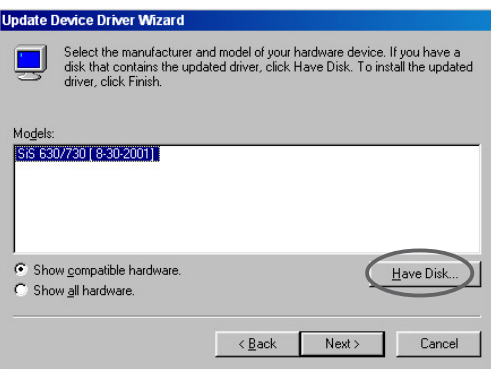

7. Voer in het tekstvak de locatie in van het bestand ASUSNV9X.INF (WIN9X-map) en klik op **OK**.

#### **OF**

Klik op **Browse** (Bladeren) om te zoeken in de beschikbare stations.

7.a Klik in het dialoogvenster **Open** (Openen) op het veld **Drives** (Stations) om een lijst te krijgen met de beschikbare stations en selecteer uw CD- romstation.

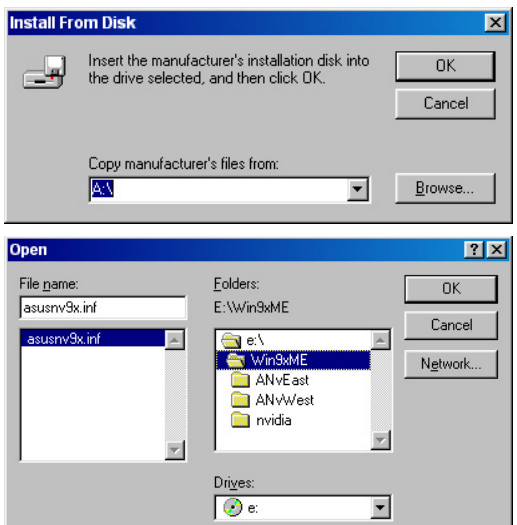

- 7.b Dubbelklik in het vak **Folders** (Mappen), op de map **WIN9xME** en selecteer het bestand ASUSNV9X.INF in het vak **File name** (Bestandsnaam).
- 8. Klik in het venster **Update Driver Warning** (Waarschuwing over bijgewerkt stuurprogramma) op **Yes** (Ja) om het instellen van de uitgebreide ASUS-beeldschermstuurprogramma's te bevestigen.
- 9. Volg de achtereenvolgende instructies op het scherm.
- 10. Wanneer de Setup klaar is met de installatie van alle nodige bestanden op uw computer, klikt u op **Finish** (Voltooien).
- 11. Wanneer u terug bent in het dialoogvenster **Standard Display Adapter (VGA) Properties** (Eigenschappen standaard beeldschermadapter (VGA))**,** klikt u op **Close** (Sluiten).
- 12. Klik opnieuw op **Close** (Sluiten) in het venster **Display Properties** (Eigenschappen voor Beeldscherm)**.**
- 13. Wanneer Setup alle nodige bestanden heeft geïnstalleerd op uw computer, wordt u gevraagd de computer opnieuw op te starten. Klik op **OK**.

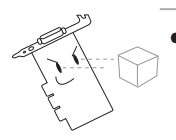

• Het snelle installatieprogramma werkt alleen wanneer de primaire beeldschermkaart die wordt gedetecteerd een grafische kaart van ASUS is.

- Voor een optimale prestatie:
	- Zorg ervoor dat de DMA-modus ingeschakeld is wanneer u IDE DMA 33/66/100/133 harde schijven gebruikt. Om de parameters in te stellen klikt u op Start->Configuratiescherm->Systeem-> Apparaatbeheer->Schijfstations->Eigenschappen->Instellingen- >Opties->DMA.
	- Voer de Schijfdefragmentatie (defrag.exe) uit, en zeker wanneer de harde schijf bijna vol is.
- Controleer of de voeding van het systeem de grafische kaart van stroom kan voorzien.

#### **2.2.2 Windows 2000/XP**

Methode 1: ASUS Quick Setup Program (Snel installatieprogramma)

- 1. Wanneer Windows de grafische kaart van ASUS detecteert, wordt het dialoogvenster **Found New Hardware Wizard** (Wizard nieuwe hardware gevonden) weergegeven.
- 2. Klik op **Cancel** (Annuleren) en ga naar het bureaublad van Windows.
- 3. Plaats de bijgeleverde CD in uw CD-romstation.
- 4. Indien autorun ingeschakeld is, zal het menu 2D/3D Graphics & Video Accelerator automatisch verschijnen.

Indien autorun uitgeschakeld is, voer dan **Setup.exe** uit vanaf de hoofdmap van de bijgeleverde CD.

- 5. Klik in het hoofdmenu 2D/3D Graphics & Video Accelerator op **Drivers** (Stuurprogramma's).
- 6. Klik op de knop **ASUS Enhanced Driver Install (Uitgebreide** installatie ASUS-stuurprogramma) om de benodigde bestanden te kopiëren naar uw computer.
- 7. Volg de achtereenvolgende instructies op het scherm.
- 8. Wanneer Setup alle nodige bestanden heeft geïnstalleerd op uw computer, wordt u gevraagd de computer opnieuw op te starten. Klik op **OK**.

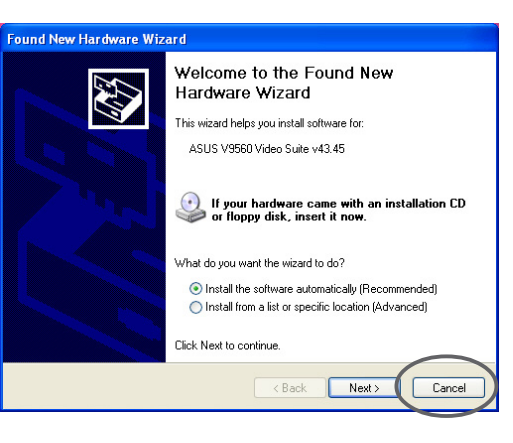

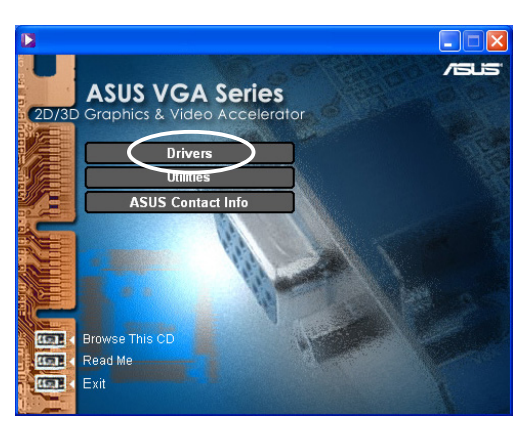

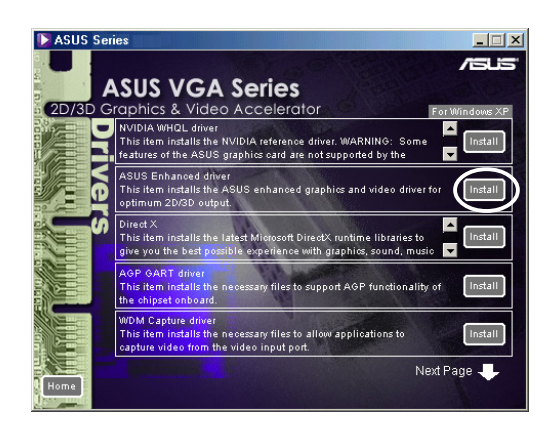

#### Methode 2: Plug & Play

- 1. Wanneer Windows de grafische kaart van ASUS detecteert, wordt het dialoogvenster **Found New Hardware Wizard** (Wizard nieuwe hardware gevonden) weergegeven. Klik op **Next** (Volgende).
- 2. Selecteer in het dialoogvenster **Found New Hardware Wizard** (Wizard nieuwe hardware gevonden) de optie **Search for a suitable driver for my device** (Zoeken naar een geschikt stuurprogramma voor dit apparaat (aanbevolen)) en klik op **Next** (Volgende).
- 3. Wanneer het dialoogvenster **Locate Driver Files** (Stuurprogrammabestanden zoeken) verschijnt, plaats dan de bijgeleverde CD in uw CDromstation.
- 4. Kruis de optie **CD-ROM drives** CD-romstations) aan en schakel alle andere opties uit. Klik op **Next** (Volgende) om te zoeken naar de stuurprogramma's van uw grafische kaart.
- 5. Wanneer de wizard klaar is met het zoeken naar stuurprogrammabestanden voor uw grafische kaart, selecteer dan de optie **Install one of the other drivers** (een van de andere stuurprogramma's selecteren) en klik op **Next** (Volgende).

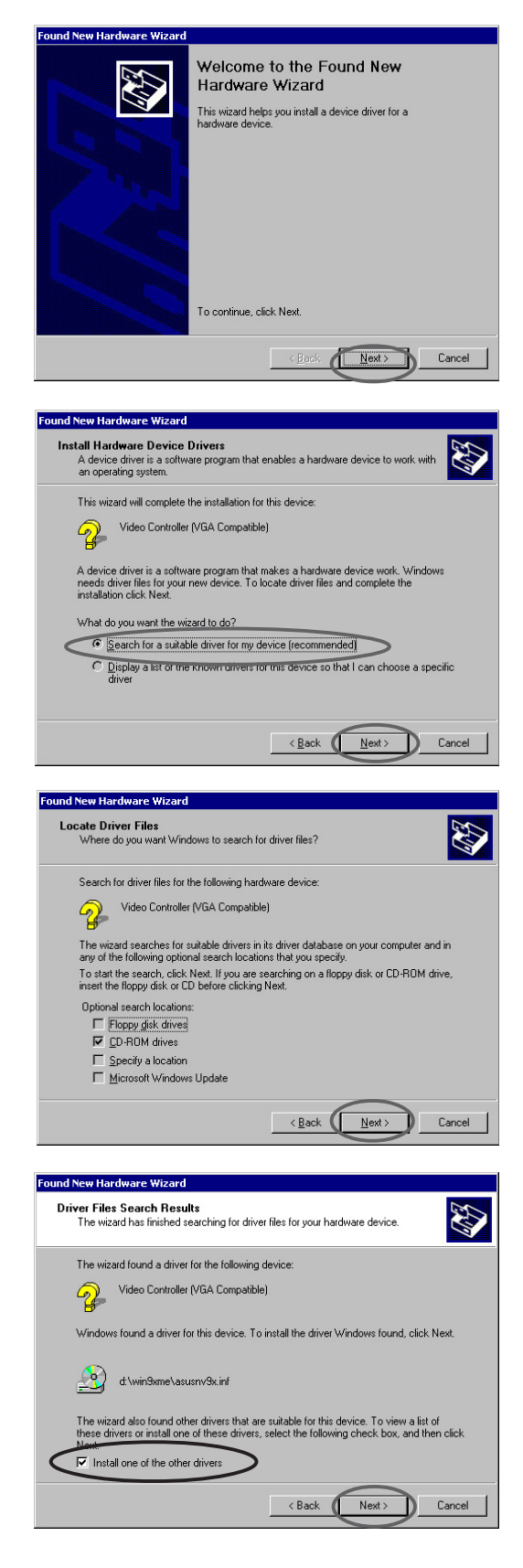

- 6. Wanneer u wordt gevraagd het beeldschermstuurprogramma te selecteren dat u op uw computer wilt installeren, selecteer dan het programma dat zich bevindt onder D:\WIN2KXP\ASUS en klik op **Next** (Volgende).
- 7. Volg de achtereenvolgende instructies op het scherm.
- 8. Wanneer Setup alle nodige bestanden heeft geïnstalleerd op uw computer, wordt u gevraagd de computer opnieuw op te starten. Klik op **OK**.

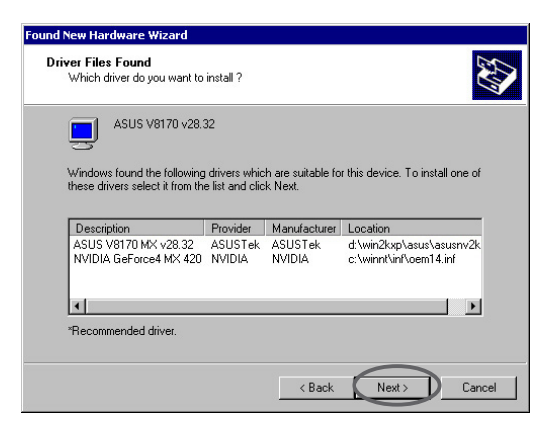

#### **2.2.3 Windows NT 4.0**

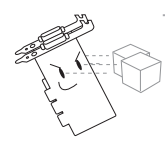

Voordat u het beeldschermstuurprogramma onder Windows NT 4.0 installeert moet u ervoor zorgen dat het **Windows NT 4.0 Service Pack 3 of later** (hoger) is geïnstalleerd, zodat u optimaal gebruik kunt maken van de AGP-eigenschappen van uw kaart.

- 1. Start uw Windows NT-systeem en meldt u aan als Administrator.
- 2. Schakel de beeldschermeigenschappen naar de VGA-modus (16 kleuren, 640 x 480 pixels), en start uw computer opnieuw op.
- 3. Na het opstarten klikt u met de rechtermuisknop op het bureaublad van Windows NT en kiest u voor **Properties** (Eigenschappen).
- 4. Selecteer het tabblad **Settings** (Instellingen).
- 5. Selecteer de optie **Change Display Type** (Beeldschermtype wijzigen).
- 6. Selecteer **Adapter Type** (Adaptertype) en klik op **Change** (Wijzigen).
- 7. Klik op **Have Disk** (Bladeren).
- 8. Plaats de bijgeleverde CD.
- 9. Als we veronderstellen dat de letter van uw CD-romstation D is, typ dan **D:\NT40** of klik op **Browse** (Bladeren) om het pad te selecteren van het beeldschermstuurprogramma voor Windows NT en klik op **OK.**
- 10. Selecteer het geschikte model van uw ASUS VGA-kaart en klik vervolgens op **OK**.
- 11. Wanneer u dit wordt gevraagd, bevestigt u de installatie van de beeldschermstuurprogramma's, om alle benodigde bestanden te kopiëren.
- 12. Wanneer de installatie voltooid is, klik dan op **Close** (Sluiten) om terug te keren naar het dialoogvenster **Display Properties** (Eigenschappen van beeldscherm) en klik vervolgens op **Apply** (Toepassen).
- 13. Het dialoogvenster **System Settings Change** (Systeeminstellingen wijzigen) wordt weergegeven. Klik op **Yes** (Ja) om de computer opnieuw op te starten.

# **2.3 NVIDIA WHQL driver**

Het NVIDIA-referentiestuurprogramma voor Windows Hardware Quality Labs (WHQL) van Microsoft zorgt ervoor dat uw grafische videokaart compatibel is met het Windows besturingssysteem.

- 1. Plaats de bijgeleverde CD in uw CD-romstation.
- 2. Indien autorun ingeschakeld is, wordt het menu 2D/3D Graphics & Video Accelerator automatisch weergegeven.

Indien autorun uitgeschakeld is, voer dan **Setup.exe** uit vanaf de hoofdmap van de bijgeleverde CD.

- 3. Klik in het hoofdmenu 2D/3D Graphics & Video Accelerator op **Drivers** (Stuurprogramma's).
- 4. Klik op de knop **NVIDIA WQHL Driver Install** (NVIDIA WQHL stuurprogramma installeren) in het dialoogvenster **Drivers** (Stuurprogramma's) om de benodigde bestanden naar uw computer te kopiëren.
- 5. Wanneer Setup alle nodige bestanden heeft geïnstalleerd op uw computer, wordt u gevraagd de computer opnieuw op te starten. Klik op **OK**.

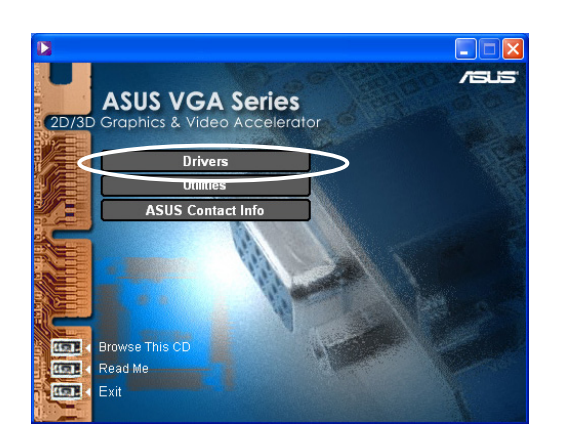

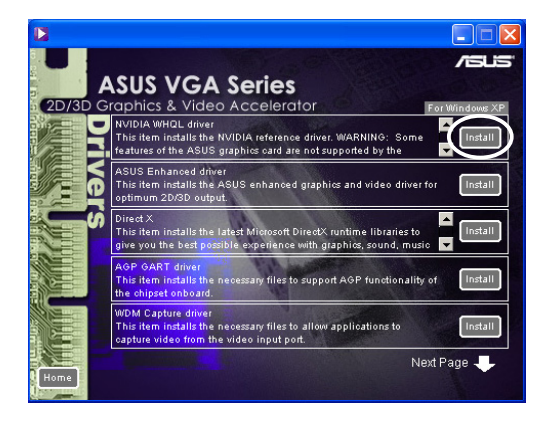

Sommige functies van de grafische kaart van ASUS worden niet ondersteund door het NVIDIA WHQL-stuurprogramma.

# **2.4 DirectX**

DirectX is een programmeerinterface (API) voor het creëren en beheren van grafische afbeeldingen en multimedia-effecten in toepassingen zoals games of actieve webpagina's die worden uitgevoerd op besturingssystemen van Microsoft Windows.

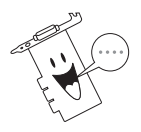

Het DirectX-stuurprogramma wordt automatisch geïnstalleerd wanneer u het uitgebreide ASUS-stuurprogramma van de bijgeleverde CD installeert. Het is echter aanbevolen het DirectX-stuurprogramma opnieuw te installeren wanneer u een update van het stuurprogramma van de ASUS-website hebt gedownload.

- 1. Plaats de bijgeleverde CD in uw CD-romstation.
- 2. Indien autorun ingeschakeld is, wordt het menu 2D/3D Graphics & Video Accelerator automatisch weergegeven.

Indien autorun uitgeschakeld is, voer dan **Setup.exe** uit vanaf de hoofdmap van de bijgeleverde CD.

- 3. Klik in het hoofdmenu 2D/3D Graphics & Video Accelerator op **Drivers** (Stuurprogramma's).
- 4. Klik op de knop **DirectX Install** (DirectX installeren) in het dialoogvenster **Drivers** (Stuurprogramma's) om de benodigde bestanden naar uw computer te kopiëren.

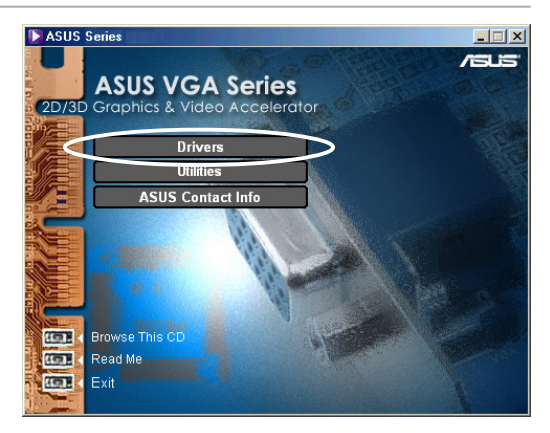

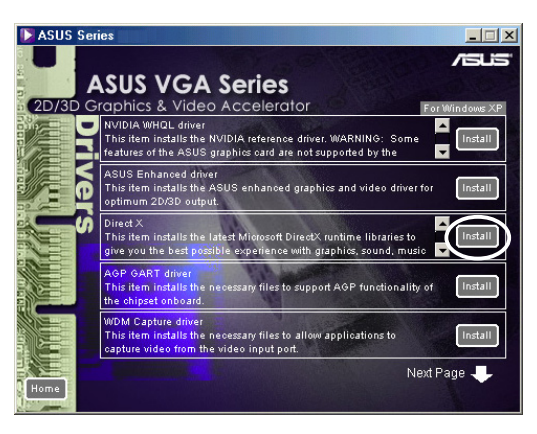

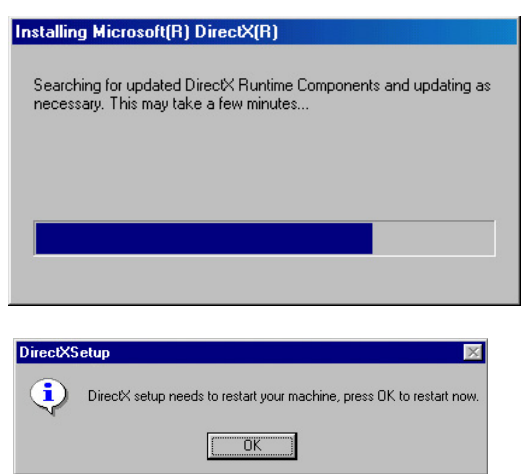

5. Wanneer Setup alle nodige bestanden heeft geïnstalleerd op uw computer, wordt u gevraagd de computer opnieuw op te starten. Klik op **OK**.

# **2.5 AGP GART-stuurprogramma**

Het AGP GART-stuurprogramma wordt gebruikt om de AGP-functionaliteit van de chipset op uw moederbord te ondersteunen.

- De installatiedialoogvensters verschillen een weinig voor elke chipset. Volg de instructies op het scherm om het GARTstuurprogramma te installeren.
	- Het GART-stuurprogramma wordt automatisch geïnstalleerd wanneer u de stuurprogramma's voor uw moederbord installeert vanaf de CD die bij uw moederbord werd geleverd. Het is echter aanbevolen het GART-stuurprogramma te installeren indien het een nieuwere versie is dan de versie op de CD van uw moederbord.
- 1. Plaats de bijgeleverde CD in uw CD-romstation.
- 2. Indien autorun ingeschakeld is, wordt het menu 2D/3D Graphics & Video Accelerator automatisch weergegeven.

Indien autorun uitgeschakeld is, voer dan **Setup.exe** uit vanaf de hoofdmap van de bijgeleverde CD.

- 3. Klik in het hoofdmenu 2D/3D Graphics & Video Accelerator op **Drivers** (Stuurprogramma's).
- 4. Klik op de knop **GART Driver Install** (GART-stuurprogramma installeren) in het dialoogvenster **Drivers dialog box** (Stuurprogramma's) om de AGPondersteuning voor moederborden met Intel®, AMD®, VIA™, SiS®, NVIDIA®, ATI® of ALi® chipsets te installeren.
- 5. Het venster **AGP VGARTD Driver Detection** (Detectie AGP VGARTD-stuurprogramma) verschijnt en geeft de chipset weer die op uw moederbord werd gedetecteerd.
- 6. Selecteer een optie om het weergegeven VGARTstuurprogramma te installeren of om er een te selecteren in de lijst. Klik op **OK**.

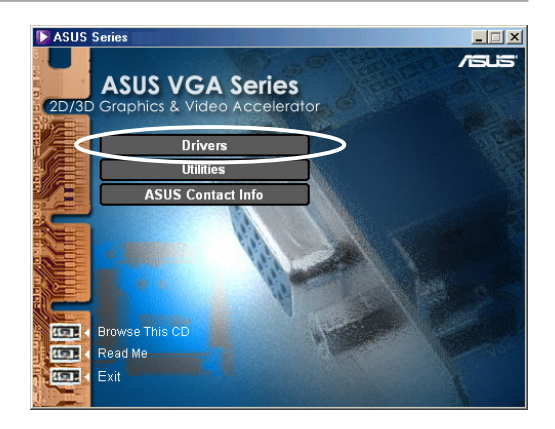

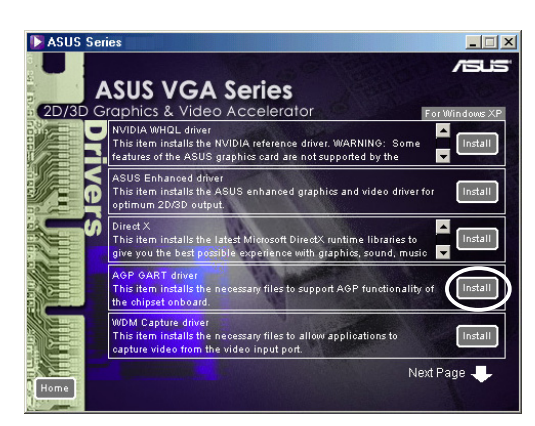

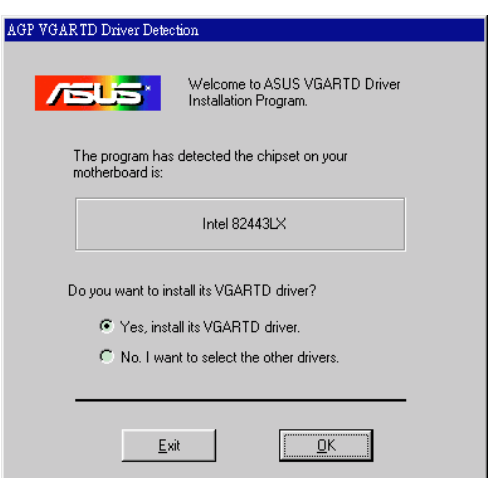

7. Als u in het vorige scherm de optie **Yes** (Ja)**, install its VGART driver** (VGART-stuurprogramma installeren) hebt geselecteerd, ga dan verder naar stap 8.

Als u gekozen hebt voor **No, I want to select the other drivers** (Nee, ik wil de andere stuurprogramma's selecteren) selecteer dan een stuurprogramma in de keuzelijst en klik op **Install** (installeren).

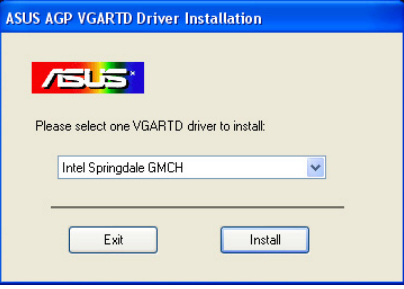

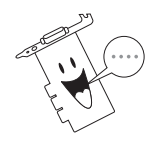

Het geschikte stuurprogramma voor de gedetecteerde moederbordchipset wordt als standaard weergegeven.

8. Volg de achtereenvolgende instructies op het scherm om de installatie te voltooien. Klik op **Cancel** (Annuleren) als u de installatie wilt afbreken.

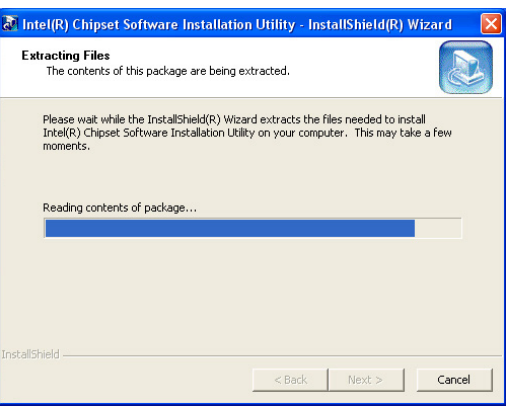

9. Wanneer Setup alle nodige bestanden heeft geïnstalleerd op uw computer, wordt u gevraagd de computer opnieuw op te starten. Klik op **OK**.

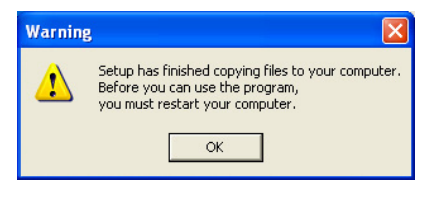

# **2.6 Stuurprogramma WDM-opname**

Met het stuurprogramma voor WDM-opnames (Windows Drive Model) kunt u video's opnemen vanaf de video-ingang.

- 1. Plaats de bijgeleverde CD in uw CD-romstation.
- 2. Indien autorun ingeschakeld is, wordt het menu 2D/3D Graphics & Video Accelerator automatisch weergegeven.

Indien autorun uitgeschakeld is, voer dan **Setup.exe** uit vanaf de hoofdmap van de bijgeleverde CD.

- 3. Klik in het hoofdmenu 2D/3D Graphics & Video Accelerator op **Drivers** (Stuurprogramma's).
- 4. Klik op de knop **WDM Capture driver Install** (stuurprogramma WDM-opname installeren) in het dialoogvenster **Drivers** (Stuurprogramma's) om de benodigde bestanden naar uw computer te kopiëren.
- 5. Klik in het dialoogvenster **NVIDIA WDM Drivers Setup** (Instellingen NVIDIA WDM-stuurprogramma's) op **Next** (Volgende) om het geschikte stuurprogramma voor uw grafische kaart te installeren.

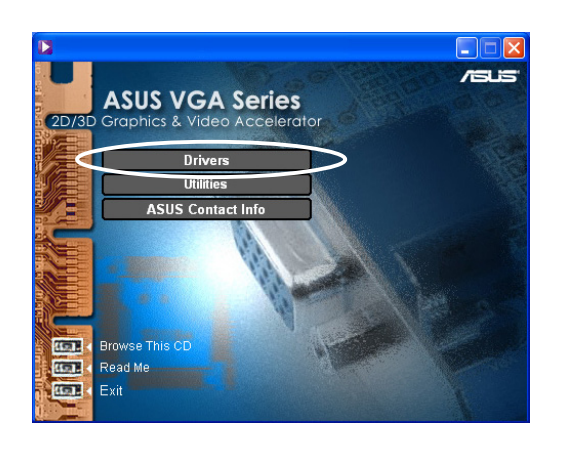

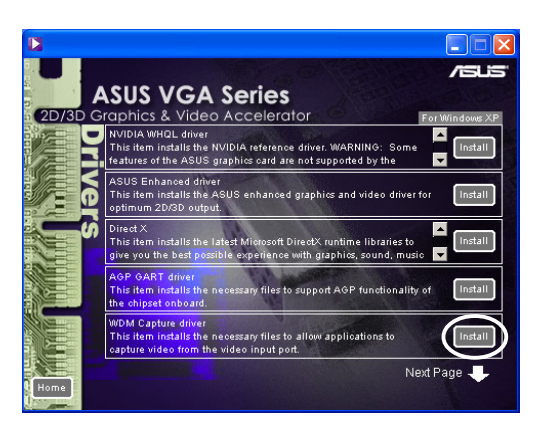

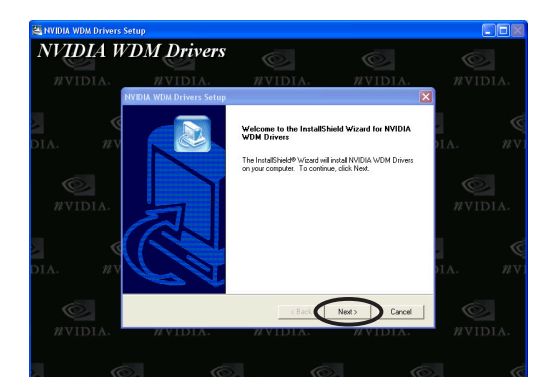

6. Klik op **Yes** (Ja)**, I want to restart my computer now** (ik wil mijn computer nu opnieuw starten) en klik vervolgens op **Finish** (Voltooien)**.**

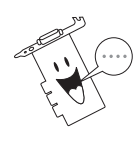

Het stuurprogramma voor WDM-opname werkt alleen bij grafische kaarten met een video-in-functie.

### **2.7 Beeldschermstuurprogramma bijwerken**

Volg deze stappen om uw huidige VGA-stuurprogramma bij te werken met een nieuw stuurprogrammabestand van de ASUS-website.

- 1. Start uw computer.
- 2. Klik op de knop **Start**. Selecteer **Settings** (Instellingen), **Control Panel** (Configuratiescherm).
- 3. Dubbelklik op het pictogram **System** (Systeem) in het Configuratiescherm. Selecteer het tabblad **Device Manager** (Apparaatbeheer).
- 4. Dubbelklik op **Display Adapters** (Beeldschermadapters).
- 5. Klik rechts op de huidige beeldschermadapter en kies voor **Properties** (Eigenschappen).
- 6. Selecteer het tabblad **Driver** (Stuurprogramma) in het dialoogvenster Eigenschappen en klik op **Update Driver** (Stuurprogramma bijwerken).
- 7. Klik op het volgende scherm op Next (Volgende).

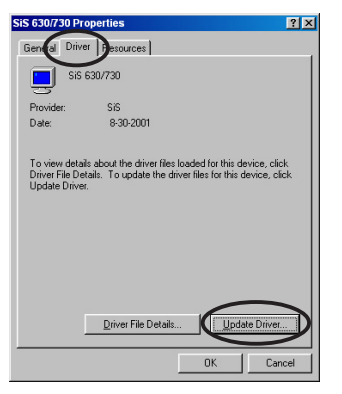

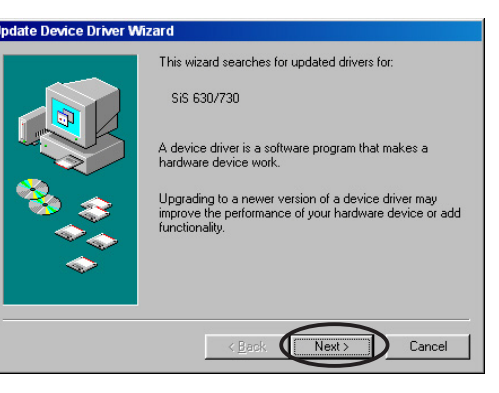

8. Selecteer de optie **Display a list of all the drivers in a specific location, so you can select the driver you want** (Een lijst met stuurprogramma's op een specifieke locatie weergeven om het stuurprogramma van uw keuze te installeren) en klik op **Next** (Volgende)**.**

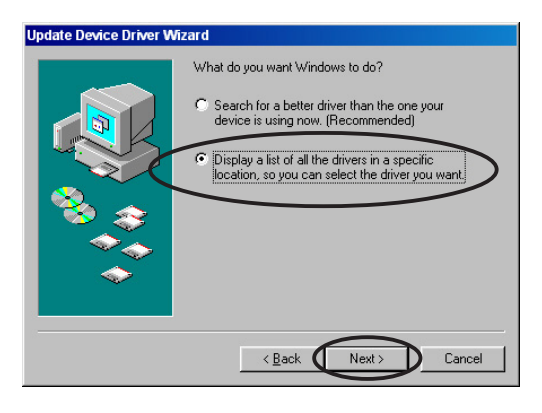

9. Klik in het dialoogvenster Wizard apparaatstuurprogramma bijwerken op **Have Disk...** (Bladeren...), en klik vervolgens op **Next** (Volgende).

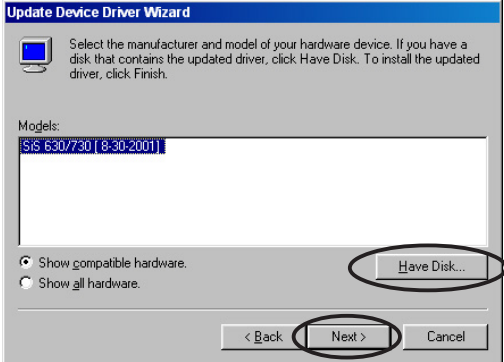

10. Wanneer de setup u de locatie van het stuurprogramma vraagt, typ dan het pad in van het stuurprogrammabestand. Bijvoorbeeld:

**A:\Drivers\SiS630M.inf**

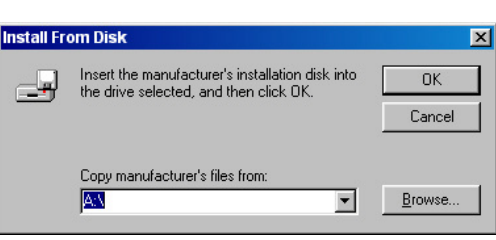

#### **OF**

Klik op **Browse** (Bladeren) om te zoeken naar het opgeslagen stuurprogrammabestand op uw harde schijf, netwerk, diskette of CDromstation.

- 11. Volg de achtereenvolgende instructies op het scherm.
- 12. Het programma vraagt u de computer opnieuw op te starten om het proces te voltooien. Klik op **Yes** (Ja).

# **2.8 Beeldschermstuurprogramma verwijderen**

Als u beeldschermstuurprogramma's wilt bijwerken of als u de stuurprogramma's van uw kaart niet langer nodig hebt, gebruik dan een van de volgende methodes om de stuurprogramma's volledig uit uw systeem te verwijderen.

#### **2.8.1 Windows 98SE/ME**

#### Methode 1: Het Autorun-scherm gebruiken

- 1. Plaats de bijgeleverde CD in uw CD-romstation.
- 2. Klik in het hoofdmenu op **Drivers** (Stuurprogramma's).
- 3. Klik in het menu **Drivers** (Stuurprogramma's) op de pijl omlaag om het onderdeel **Uninstall Display Driver** (Beeldschermstuurprogramma verwijderen) weer te geven.

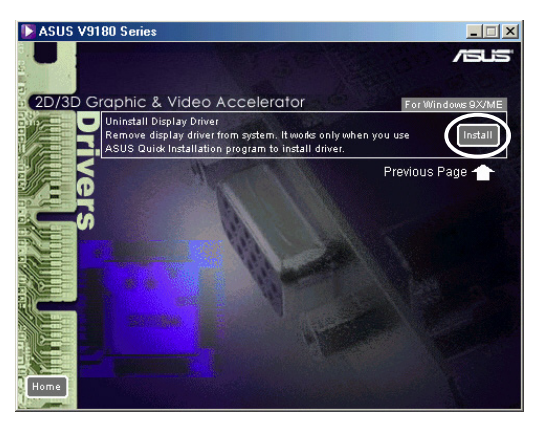

- 4. Klik op de knop en volg de achtereenvolgende instructies.
- 5. Het programma vraagt u de computer opnieuw op te starten om het proces te voltooien. Klik op **Yes** (Ja).

#### Methode 2: Het Configuratiescherm gebruiken

- 1. Klik op de knop **Start**. Klik op **Settings** (Instellingen), **Control Panel** (Configuratiescherm).
- 2. Dubbelklik in het Configuratiescherm op het pictogram **Add/Remove Programs** (Software).
- 3. Selecteer de optie **Install/Uninstall** (Programma's installeren of verwijderen) om een lijst weer te geven van de geïnstalleerde programma's.
- 4. Selecteer **ASUS Display Drivers** (ASUS Beeldschermstuurprogramma's) en

klik op de knop **Add/Remove** (Wijzigen/Verwijderen).

- 5. Volg de instructies op het scherm.
- 6. Het programma vraagt u de computer opnieuw te starten om het proces te voltooien. Klik op **Yes** (Ja).

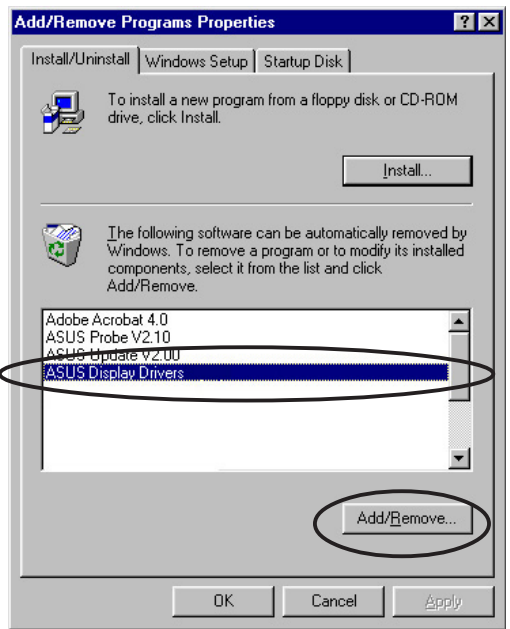

#### **2.8.2 Windows 2000**

#### Methode 1: Het Autorun-scherm gebruiken

- 1. Plaats de bijgeleverde CD in uw CD-romstation.
- 2. Klik in het hoofdmenu op **Drivers** (Stuurprogramma's).
- 3. Klik in het menu **Drivers** (Stuurprogramma's) op de pijl omlaag om het onderdeel **Uninstall Display Driver** (Beeldschermstuurprogramma verwijderen) weer te geven.
- 4. Klik op de knop en volg de achtereenvolgende instructies.

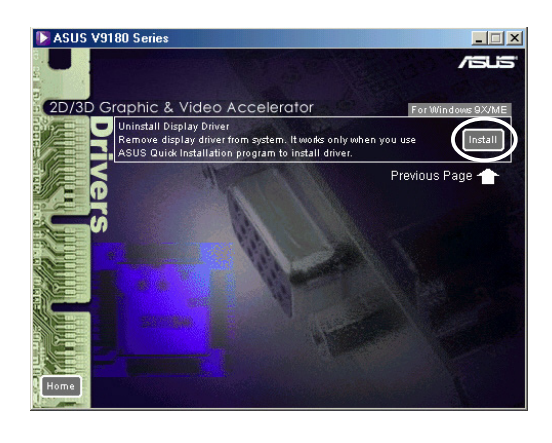

5. Het programma vraagt u de computer opnieuw op te starten om het proces te voltooien. Klik op **Yes** (Ja).

#### Methode 2: Het Configuratiescherm gebruiken

- 1. Klik op de knop **Start**. Klik op **Settings** (Instellingen)**, Control Panel** (Configuratiescherm)**.**
- 2. Dubbelklik in het Configuratiescherm op het pictogram **Add/Remove Programs** (Software) om het venster met de geïnstalleerde programma's weer te geven.

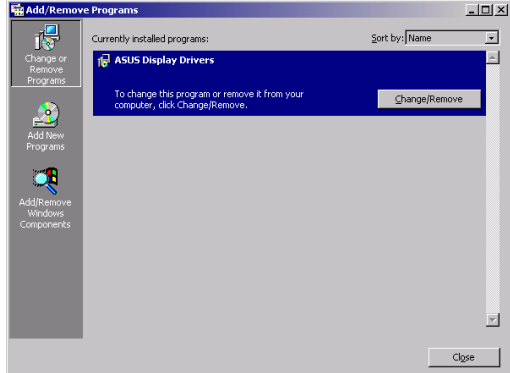

- 3. Selecteer **ASUS Display Drivers** (ASUS Beeldschermstuurprogramma's) en klik op de knop **Change/Remove** (Wijzigen/Verwijderen).
- 4. Volg de achtereenvolgende instructies op het scherm.
- 5. Het programma vraagt u de computer opnieuw te starten om het proces te voltooien. Klik op **Yes** (Ja).

#### **2.8.3 Windows NT 4.0**

- 1. Klik op de knop **Start**. Klik op **Settings** (Instellingen)**, Control Panel** (Configuratiescherm).
- 2. Dubbelklik op het pictogram **Add/Remove Programs** (Software) in het Configuratiescherm en selecteer het tabblad **Install/Uninstall** (Installeren/Verwijderen).
- 3. Selecteer **ASUS Display Drivers** (ASUS Beeldschermstuurprogramma's) en klik op de knop **Add/Remove** (Wijzigen/Verwijderen).
- 4. Volg de achtereenvolgende instructies op het scherm.
- 5. Het programma vraagt u de computer opnieuw te starten om het proces te voltooien. Klik op **Yes** (Ja).

# 3. Hulpprogramma's

### **3.1 Smart Doctor installeren**

Het hulpprogramma Smart Doctor controleert de toestand van de VGAkaart en koelt de VGA Graphics Processing Unit (GPU) aanzienlijk af. Met dit hulpprogramma kunt u eveneens de klokinstellingen van de grafische kaart aanpassen.

- 1. Plaats de bijgeleverde CD in uw CD-romstation.
- 2. Indien autorun ingeschakeld is, wordt het menu 2D/3D Graphics & Video Accelerator automatisch weergegeven.

Indien autorun uitgeschakeld is, voer dan **Setup.exe** uit vanaf de hoofdmap van de bijgeleverde CD.

- 3. Klik in het hoofdmenu 2D/3D Graphics & Video Accelerator op **Utilities** (Hulpprogramma's).
- 4. Klik op de knop **ASUS SmartDoctor Install** (ASUS SmartDoctor installeren) in het menu **Utilities** (Hulpprogramma's) om de benodigde bestanden te kopiëren naar uw computer.
- 5. Volg de achtereenvolgende instructies op het scherm.
- 6. Klik op **Finish** (Voltooien) wanneer de setup voltooid is.

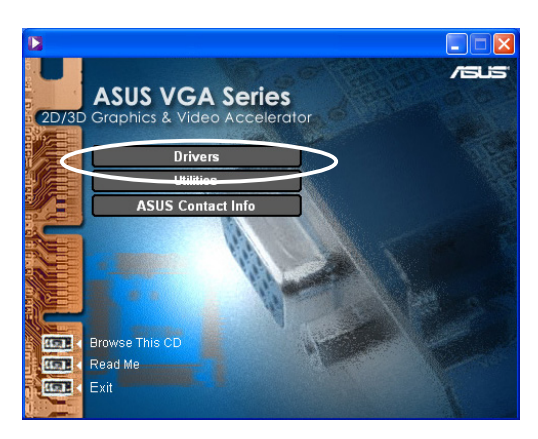

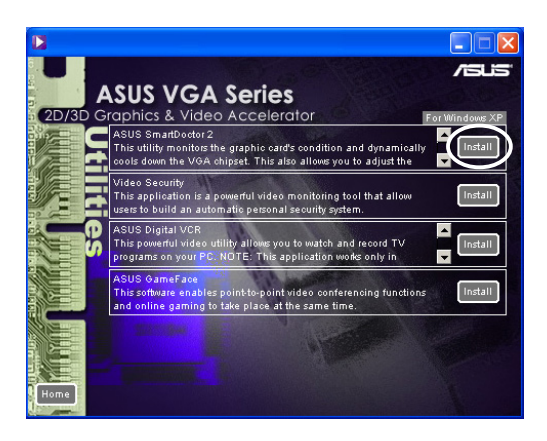

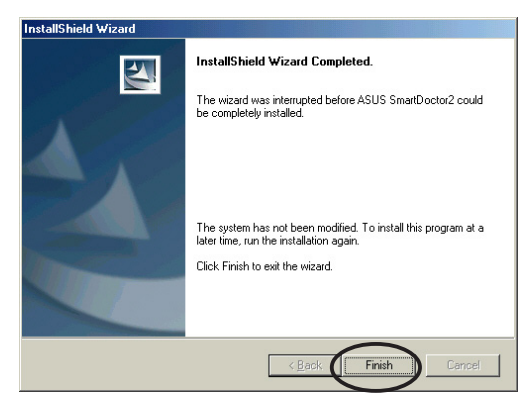

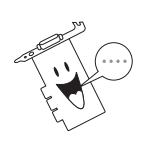

Het hulpprogramma Smart Doctor werkt alleen bij modellen van grafische kaarten met een ingebouwde IC-hardwarecontrole. Indien deze IC-hardwarecontrole niet aanwezig is zal het hulpprogramma ASUS Tweak automatisch worden geïnstalleerd.

## **3.2 VideoSecurity installeren**

ASUS VideoSecurity is een krachtig beveiligingshulpprogramma dat elke wijziging in een specifiek bewakingsgebied detecteert. Wanneer u een video-opnameapparaat gebruikt, wordt automatisch een video-opname gemaakt van elke afwijking in het door de gebruiker gedefinieerde bewakingsgebied. Het hulpprogramma kan ook een bepaald programma uitvoeren of een waarschuwingsbericht via e-mail of telefoon verzenden naar de gebruiker.

- 1. Plaats de bijgeleverde CD in uw CD-romstation.
- 2. Indien autorun ingeschakeld is, wordt het menu 2D/3D Graphics & Video Accelerator automatisch weergegeven.

Indien autorun uitgeschakeld is, voer dan **Setup.exe** uit vanaf de hoofdmap van de bijgeleverde CD.

- 3. Klik in het hoofdmenu 2D/3D Graphics & Video Accelerator op **Utilities** (Hulpprogramma's).
- 4. Klik op de knop **VideoSecurity Install** (VideoSecurity installeren) in het menu **Utilities** (Hulpprogramma's) om de benodigde bestanden te kopiëren naar uw computer.
- 5. Klik in het welkomstscherm op **Next** (Volgende) en volg de achtereenvolgende instructies op het scherm om de installatie te voltooien.
- 6. Klik op **Finish** (Voltooien) wanneer de setup voltooid is.

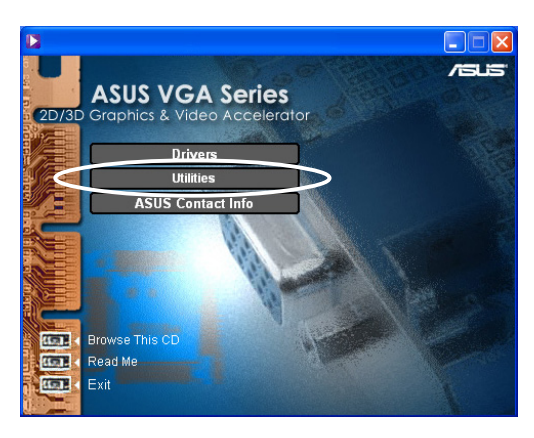

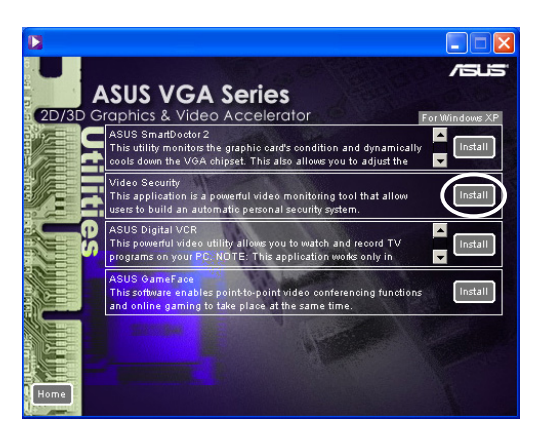

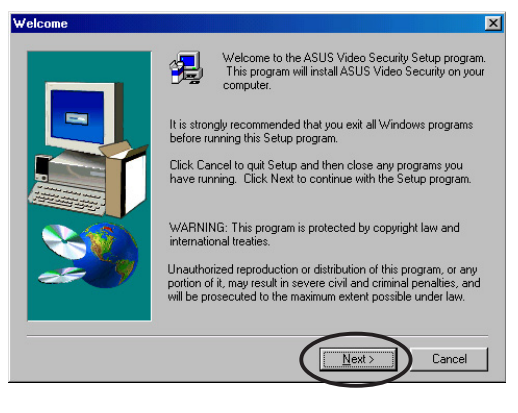

# **3.3 ASUS Digital VCR installeren**

ASUS Digital VCR is een uitgebreid videohulpprogramma waarmee u TVprogramma's op uw PC kunt bekijken en opnemen. Dit hulpprogramma ondersteunt eveneens de timeshift-opname waarmee u uw favoriete TVprogramma's tegelijkertijd kunt opnemen, bekijken en opnieuw afspelen.

- 1. Plaats de bijgeleverde CD in uw CD-romstation.
- 2. Indien autorun ingeschakeld is, wordt het menu 2D/3D Graphics & Video Accelerator automatisch weergegeven.

Indien autorun uitgeschakeld is, voer dan **Setup.exe** uit vanaf de hoofdmap van de bijgeleverde CD.

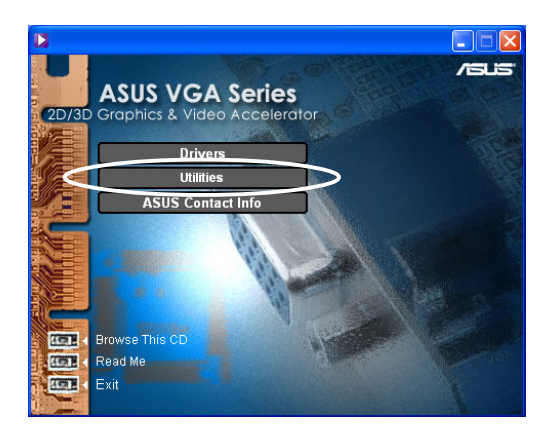

- 3. Klik in het hoofdmenu 2D/3D Graphics & Video Accelerator op **Utilities** (Hulpprogramma's).
- 4. Klik op de knop **ASUS Digital VCR Install** (ASUS digitale VCR installeren) in het menu **Utilities** (Hulpprogramma's) om de benodigde bestanden te kopiëren naar uw computer.
- 5. Klik in het welkomstscherm op **Next** (Volgende) en volg de achtereenvolgende instructies op het scherm om de installatie te voltooien.
- 6. Klik op **Finish** (Voltooien) wanneer de setup voltooid is

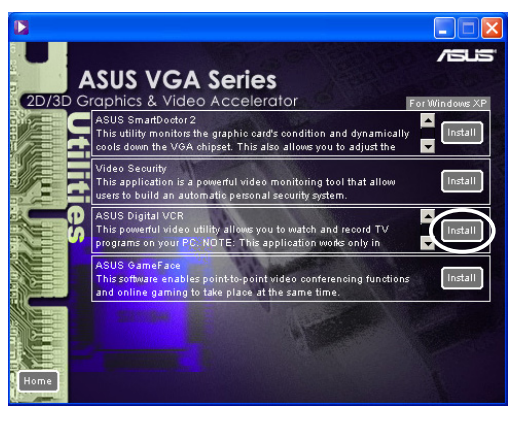

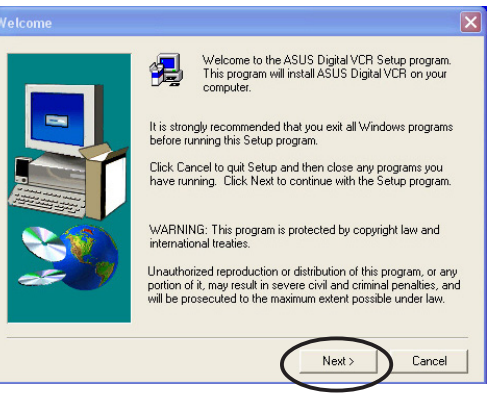

# **3.4 ASUS GameFace installeren**

Het revolutionaire ASUS GameFace is een functie voor audio-/ videocommunicatie in real time die zorgt voor een onvergetelijke ervaring bij het spelen van interactieve videogames. Dit hulpprogramma biedt u de mogelijkheid point-to-point videoconferenties te voeren en tegelijkertijd on line spelletjes te spelen. Met deze functie kunt u uw tegenstanders zien en ermee praten terwijl u on line speelt op volledig scherm.

- 1. Plaats de bijgeleverde CD in uw CD-romstation.
- 2. Indien autorun ingeschakeld is, wordt het menu 2D/3D Graphics & Video Accelerator automatisch weergegeven.

Indien autorun uitgeschakeld is, voer dan **Setup.exe** uit vanaf de hoofdmap van de bijgeleverde CD.

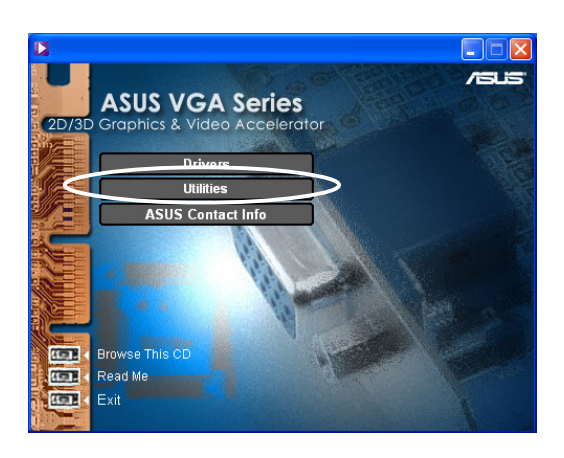

- 3. Klik in het hoofdmenu 2D/3D Graphics & Video Accelerator op **Utilities** (Hulpprogramma's).
- 4. Klik op de knop **ASUS GameFace Install** (ASUS GameFace installeren) in het menu **Utilities** (Hulpprogramma's) om de benodigde bestanden te kopiëren naar uw computer.
- 5. Klik in het welkomstscherm op **Next** (Volgende) en volg de achtereenvolgende instructies op het scherm om de installatie te voltooien.
- 6. Klik op **Finish** (Voltooien) wanneer de setup voltooid is

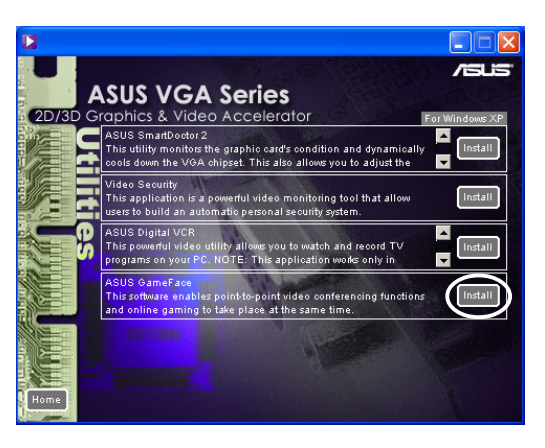

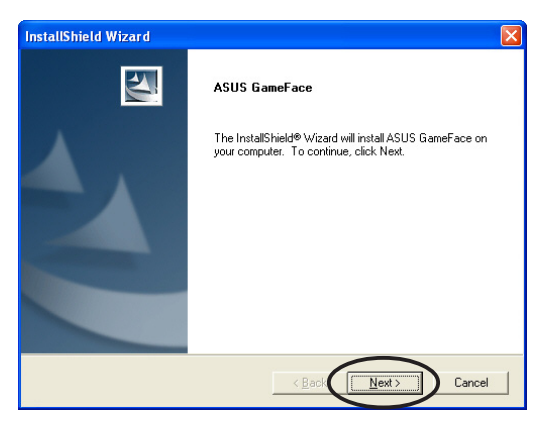